### **QUICKSTART GUIDE - CC8A**

For use with provided PoE Switch – Tycon model TP-SSW5-NC

# Step 1

#### **Connect CC8A to PoE switch**

- a. Connect the CC8A to any port 1-4 of the provided PoE switch.
- b. Connect computer to any available port 1-4 on the PoE switch.
- c. Power on the PoE switch; allow one minute for the CC8A to boot

WARNING: Do not exceed 30V DC as this could damage the CC8A. The CC8A is **NOT** compatible with standard 48V DC PoE Ethernet switches.

# Step 2

#### Connect Radar(s) to PoE switch and configure

- a. Connect one Radar to any available port 1-4 on the PoE switch.
- b. Open Firefox or Chrome on the connected computer and type 169.254.254.254 in the address bar; the landing page will load.

Note: If your computer is set to a static IP address, you will not be able to access the page without setting your IPV4 settings to obtain an IP address and DNS server automatically. To change this, open Local Area Connection Properties on your computer, select Internet Protocol Version 4, and change the settings to obtain an IP address automatically and obtain DNS server address automatically.

c. Set the appropriate Wind Speed, Azimuth Angle and Current Location.

> Note: Some Radars include a GPS and/or digital compass. These automatically set the location and/or azimuth.

d. Click on the *Network* tab at the top of the page and change the Radar's IP address, netmask and gateway to agree with your network (e.g. if your network server IP address is 192.168.0.10, your netmask is 255.255.255.0 and your gateway is 192.168.0.1 you might change set one Radar to 192.168.0.20 with the same netmask and gateway).

Note: If using a network with DHCP, the IP address must be outside of the DHCP range.

e. Click Save at the bottom of the page, then physically disconnect the Radar and repeat steps A-E for each remaining Radar.

## Step 3

#### Set IP address for CC8A

- a. Open Firefox or Chrome and type in 169.254.0.254/setup.html in the address bar
- b. Set the desired IP address, netmask and gateway to agree with your network.
- c. Click Set Address.

# 80 ¢ m 0 Ethernet port-1 Dust Cap 24V DC 🕈 *...* TCP/IP TCP/IP

### Step 4

#### Add a map to the CC8A

a. Connect the PoE switch to the Internet by plugging a CAT 5 cable into the uplink port on the switch then into a network that has Internet access.

Note: If you are unable to connect to the Internet via LAN, you can use a PC to bridge your WIFI network with your LAN and download maps through WIFI. For more instructions, see FAQ - Troubleshooting Guide -NetworkedIO.

- b. Direct your browser to the CC8A landing page by typing 169.254.0.254 in the address bar. This is the default IP address for the CC8A.
- c. Click the gear icon in the top right corner and click MAP.
- d. Enter the latitude and longitude in decimal degrees of the epicenter of the map you wish to download, then enter the radius and click **Download**

Note: The maximum recommended downloadable area is a three-kilometer radius.

Note: For firmware versions NIO 1.4 and later, maps can also be uploaded as JPEG images. No internet connection is required to do this.

Note: If you receive an error message or the map does not download, verify that your CC8A IP address, netmask and gateway are compatible with your Internet router.

- e. Click Download and wait until the progress bar finishes.
- f. Click the Back button on the page.

Note: the map will only be displayed if at least one Radar is located in the downloaded area. Once the MAP is downloaded. Internet access is no longer required and can be disconnected.

Quickstart Guide continued on back of page. . . .

| Components                           |                |
|--------------------------------------|----------------|
| 🥼 Radar                              | CC8A           |
| <ul><li>←→ Ethernet Cables</li></ul> | <> PoE Adapter |
| Computer                             | PoE Switch     |
| 🗲 Power                              | (*)) Internet  |

### QUICKSTART GUIDE - CC8A

### Step 5

#### Add Radar(s) to the CC8A

- a. Set the computer's IP address back to its original static IP address (see *Note* under step 2b for steps on how to do this).
- b. In the address bar, type in the IP address you set for the CC8A (the page should load with no Radars detected).
- c. Click the *gear* icon in the top right corner, click *Devices*, and click *Add* in the bottom left corner.
- d. Select SpotterRF Radar under the Add Devices dropdown,

leave the *Pull data from sensor* button unchecked, name the Radar if desired, then enter the IP address of the Radar and click *Add*.

**Note:** If a username and password are set on the Radars they must also be entered, otherwise leave it empty. SpotterRF Radar Pull data from sensor Name: West Radar Address: Username: Password: Add Cancel

Add Device:

e. Repeat steps C and D for each Radar.

# Step 6

#### Navigating the Interface

The image at the bottom of this column shows each of the features (a–h) described in this step.

- a. Radar Field of View (FOV): Clicking on *Devices* then clicking inside the ellipse will select the Radar.
- b. **Radar Azimuth:** Once a Radar is selected, left-click and hold on the azimuth line to change the Radar's bearing.
- c. Live Target: Clicking on a live target will show the tracking information in the top left corner.

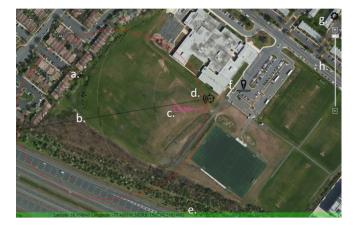

- d. **Radar Position:** Once a Radar is selected, click and hold the Radar icon then drag to change its position.
- e. Location: Displays the current latitude and longitude of the cursor.
- f. **Reference Point:** Track information will be displayed relative to this reference point.
- g. Menu: Click on the gear icon to open the interface menu.
- h. Zoom Bar: Zooms the map in and out.

# Step 7

#### Add Additional Devices

Devices including Pelco-D cameras, Milestone cameras, ONVIF cameras and SMTP servers can be added in the same manner as a SpotterRF Radar.

**Note:** Most devices require prior configuration on the device settings page. For device settings please consult the Quickstart guide or tutorial for the appropriate device.

### Step 8

#### Create Actions

- a. Click the gear icon then click Actions.
- b. Select the *Type* of action you would like to add, the *Device* and specific *Function*, then click *Add*. The new action will then appear in the list of *Available Actions*.

**Note:** Actions can be created to carry out specific functions when there are detections in specific user-defined areas (zones) that exhibit specific user-defined behaviors (filters).

### Step 9

#### Create Zones

- a. Click the *gear* icon, click *Zones*, select the type of zone you wish to create (i.e. Alert or Ignore) then click *Create*.
- b. Click *Create* then left-click on each point you wish to be a corner to your zone, double-left-click to finish the zone.

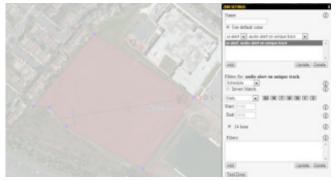

- c. Click on the zone, then click the gear icon that appears next to the zone. In this menu, you can name the zone, add actions to the zone, and add filters to the actions for that zone.
- d. To change the shape of a zone, left-click on the zone then left-click and drag the corners. To move the zone, left-click and drag the center of the zone.

# Step 10

#### **Create Filters**

Filters allow users to set up actions to occur when specific track behavior is exhibited within the zone. Examples of filters include: schedules, track duration, displacement, speed, and bearing specific behaviors.

a. Click the *gear* icon and click *Actions* then Click *Advanced Options*.

**Note:** If you are in the Zones tab, you can create filters directly from this window.

- b. Highlight the action you would like to associate with a filter, then select the type of filter you would like to create.
- c. Input the required information for the filter then click Add. Once the filter has been created, the action will only occur when there is a detection in the zone that meets the criteria of the filter, AND any other filters already created for that action.

See NetworkedIO Tutorials for additional features and functionalities. Contact SpotterRF technical support for questions: support@spotterrf.com or 813-200-7227.

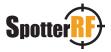

| Type:                         | ٢      |
|-------------------------------|--------|
| Email                         |        |
| SMTP Server:                  | Ø      |
|                               |        |
| Email Address:                | Ū      |
| Available Actions:            | æ      |
| contact Contact 5             |        |
| contact Contact 6             |        |
| contact Contact 7             | (2)    |
| contact Contact 8             |        |
| ui-alert audio alert on first |        |
| Add                           | Delete |
| - Advanced Options            |        |
| Filters for: Contact 1        |        |
| Duration                      | • 0    |
| Invert Match                  | - Ø    |
| Duration (≥ X sec):           | Œ      |
| 10                            | 4      |
| Filters:                      | Œ      |
| duration a 10s                |        |
|                               |        |
|                               |        |
|                               |        |

Test Action

XAINO